# **Parents' Guide for Booking Appointments**

Browse to [https://norwood.parentseveningsystem.co.uk](https://norwood.parentseveningsystem.co.uk/)

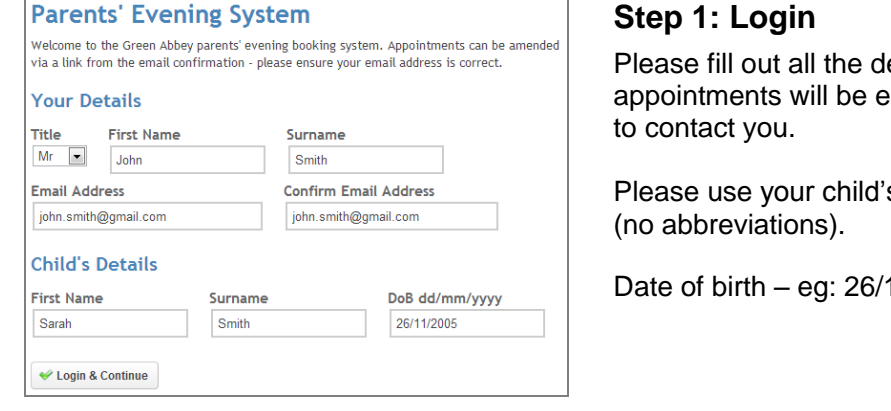

 $\blacklozenge$ Continue

etails on the page. A confirmation of your emailed to you and we may use the phone number

s "preferred" forename that matches our records

11/2005

## **Step 2: Select Parents' Evening**

Click the green tick to select the parents' evening you want to make appointments for.

Your children's teachers will appear. Ensure the teachers you wish to see are selected in green. If you do not wish to see a teacher, click on

## **Step 3: Choose Teachers**

**Choose Teachers** .<br>Your children's teachers are listed below. If you don't wish to see a teacher, deselect them by clic<br>their name. To remove a teacher, click their name to deselect them. You already have some app Ben Mr M Lubbock - Class 9A Claire  $\sqrt{\phantom{a}}$  Mr T Smith - Cla lames Mrs E Paton - Class G Cancel Continue to Book Appointments Cancel

Select a parents' evening to add appointments:

Date: 24/01/2013 Time: 16:00 - 20:30

**Parents' Evening**<br>This parents' evening is for all pupils. Please enter the school via the<br>main entrance and follow the signs for the Main Hall where this<br>evening is taking place. Parking is available in the main school c

**Parents' Evening** 

**PARTIES** 

## their name to de-select them.

Click on the Continue button to proceed.

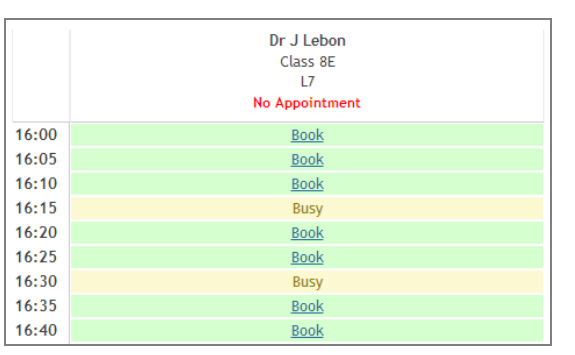

## **Step 4: Book Appointments**

Click 'Book' to make your appointment with the teacher for the time you wish. Repeat this for all the teachers you wish to see.

### *(*

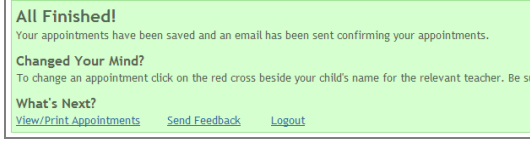

## **Step 5: Finished**

You will receive an email confirmation of your appointments. Please print this out and bring with you to the parents' evening.

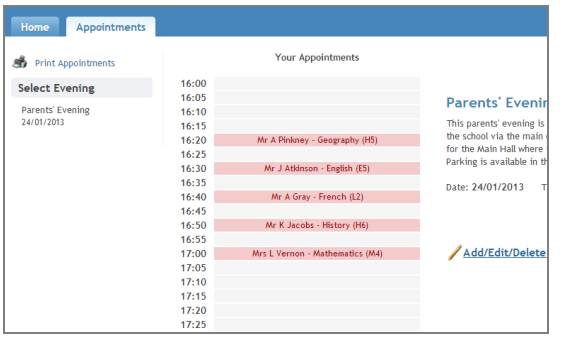

## **Viewing/Editing/Printing Appointments**

You can also view and print your appointments online by clicking the "Appointments" tab. Please bring a print out of your appointment times to the parents' evening.

You can change your appointments by clicking on "Add/Edit/Delete Appointments". There is a link at the bottom of the confirmation email which logs you back into the system.